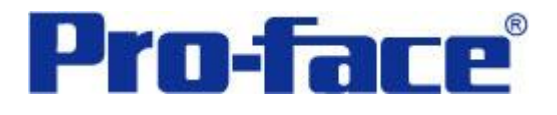

# 三菱 **Q00J** 系列 **PLC** 与 **GP3000** 系列

# 以太网通讯示例

(使用 QJ71E71-100 通讯模块)

说明书

普洛菲斯国际贸易(上海)有限公司

技术热线: **021-6361-5008**

注意:本示例仅供参考。使用时请根据您的系统的不同做出必要的修改及检查。

 $\vert$ 

#### **1**.概述

本示例详细说明三菱 Q00J 系列 PLC(使用 QJ71E71-100 通讯模块)与 GP3000 系列人机界面进行通讯时的 连接方式及参数设置。

#### **2**.测试环境

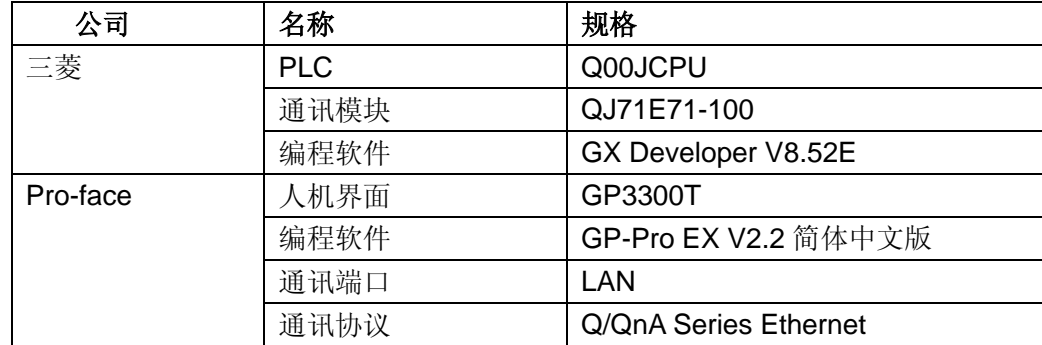

# 注:

\*本示例适用于 Q00J 系列 PLC 及 GP3000 系列带以太网口的人机界面。 \*根据您使用的 PLC、人机界面的不同,以及软件版本的不同,请您做出必要的调整。

# **3**.系统结构

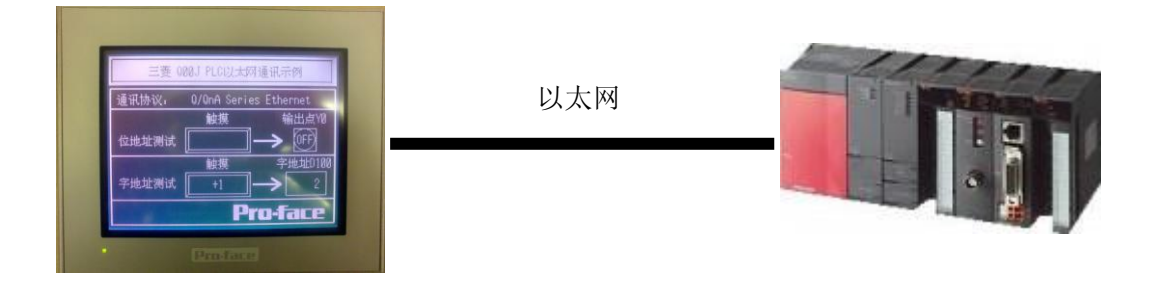

# **4**.人机界面设置及画面编辑

4.1 打开示例工程文件,点击系统设置->控制器/PLC,通讯设置如下图所示。

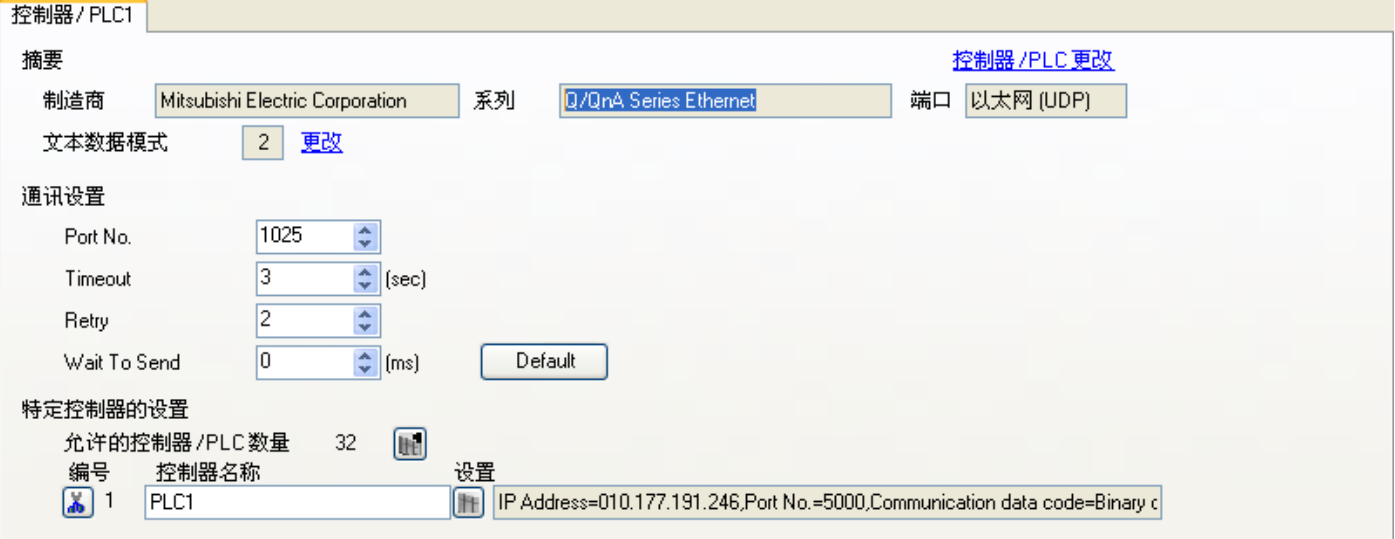

4.2 点击[特定控制器的设置]中的[设置]按钮 ], 设定 PLC 的以太网通讯参数如下:

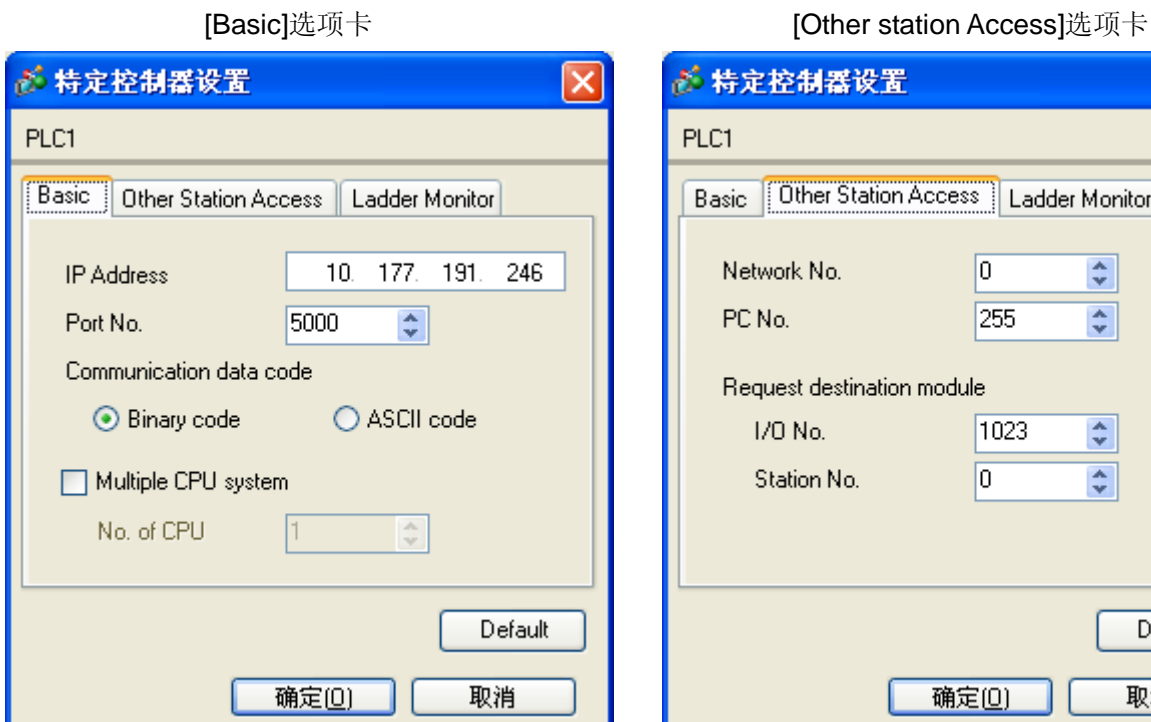

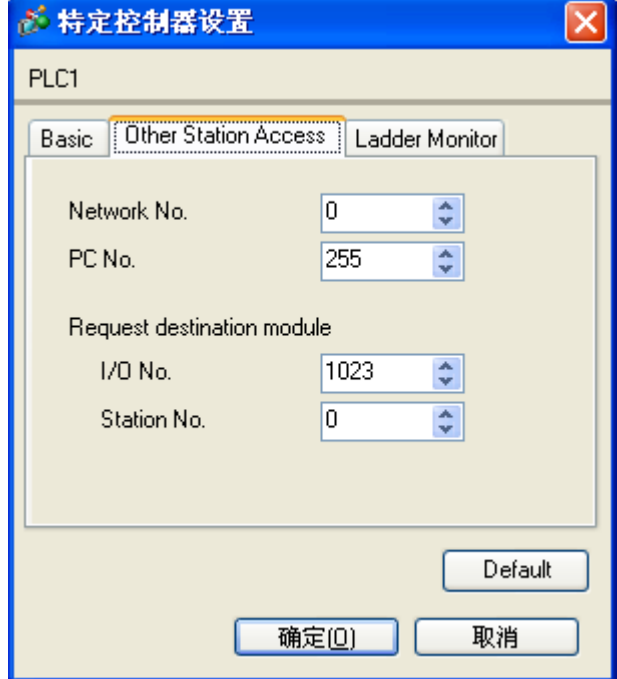

[Ladder Monitor] 选项卡

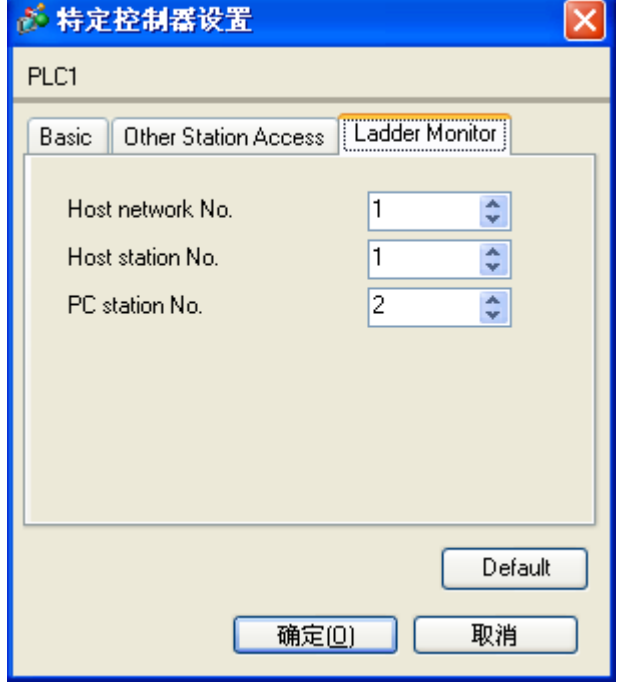

4.3 在 GP3300T 的[OFFLINE]中设定 IP 地址。

# 注:

\*本例中设定 GP3300T 的 IP 地址为: 10.177.191.245 \*根据您使用的情况,请您做出必要的调整。

点击画面列表,基本画面 B1 如下图所示。

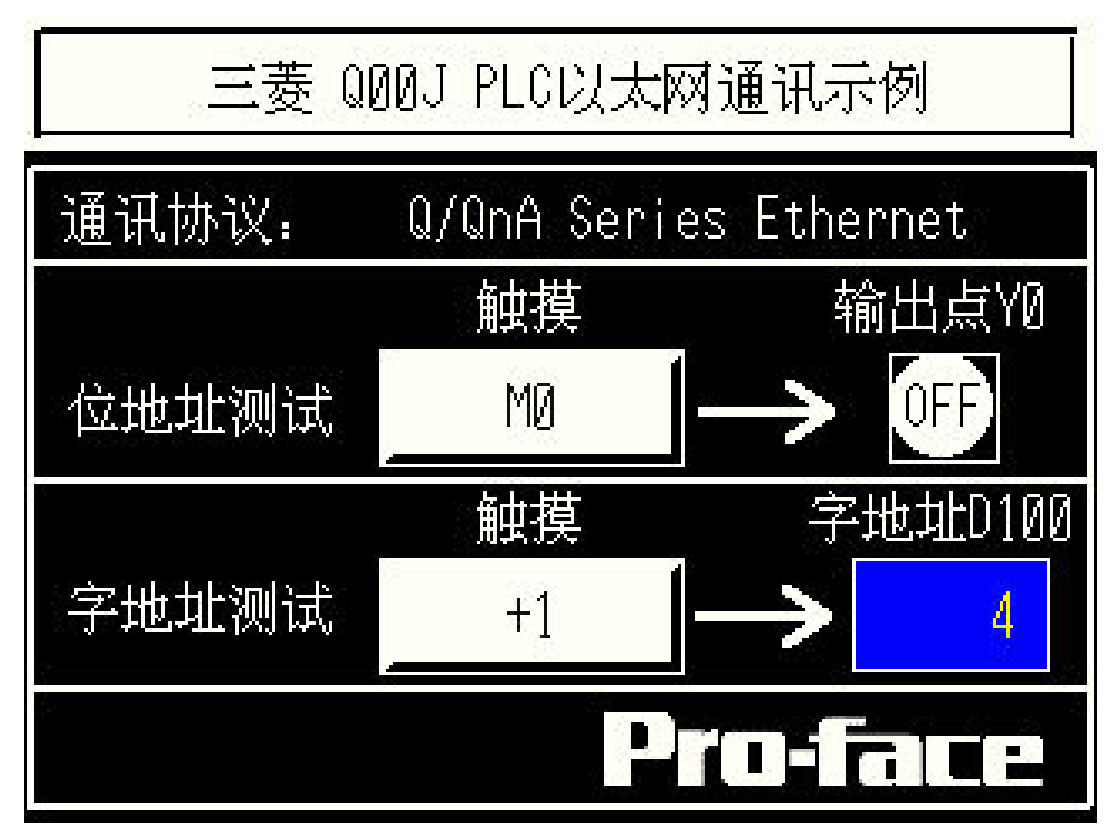

### **5**.**PLC** 设置及逻辑编程

5.1 运行三菱编程软件[GX Developer V8.52E]

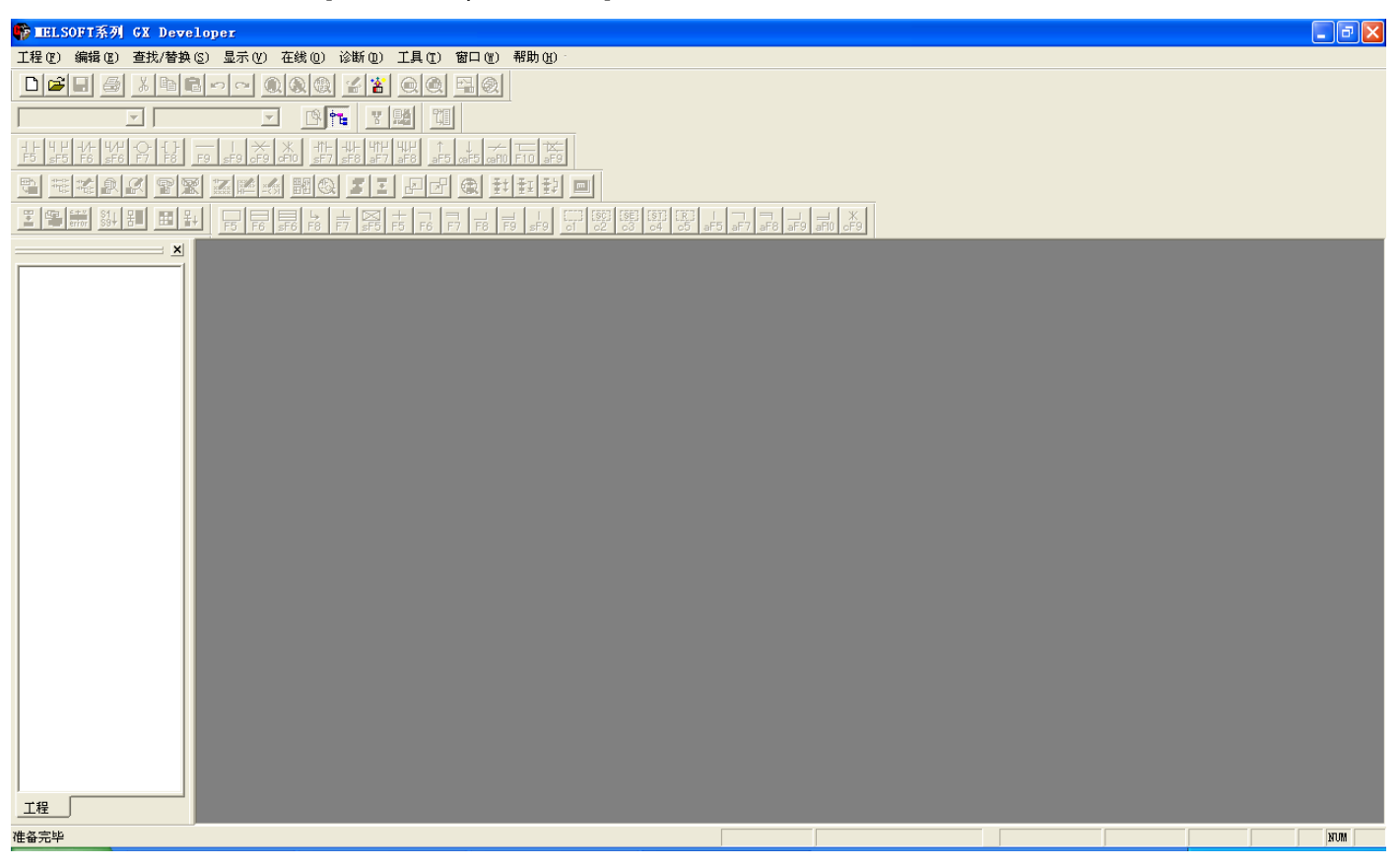

5.2 新建工程(设定如下):

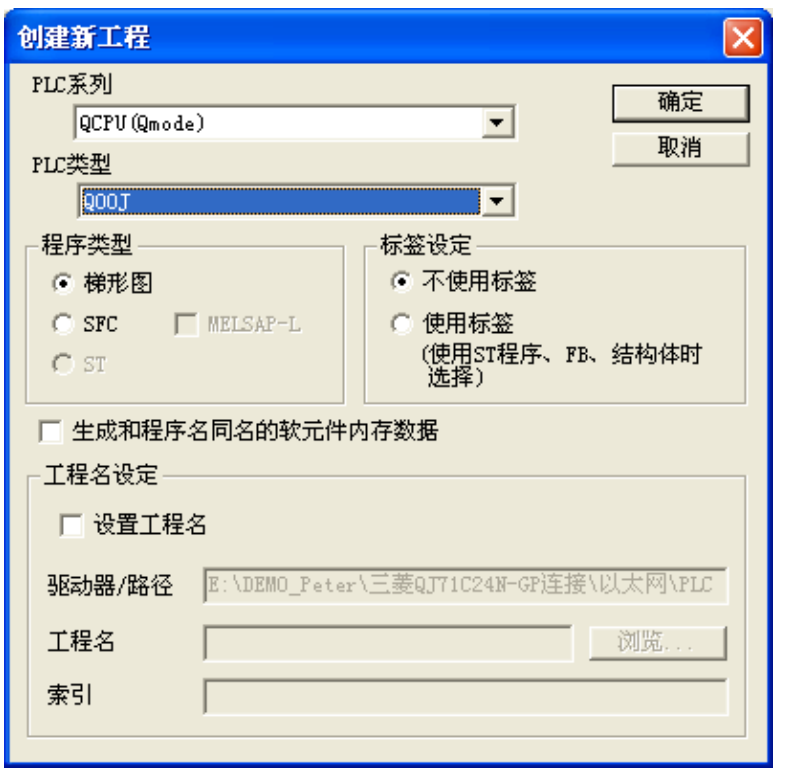

5.3 选择[参数]下的[网络参数]:

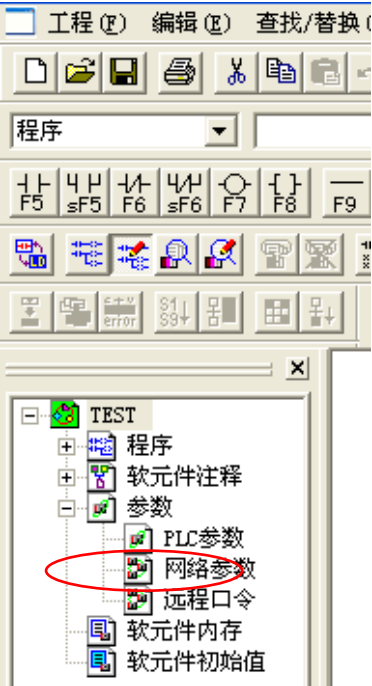

5.4 请单击"MELSECNET/以太网"

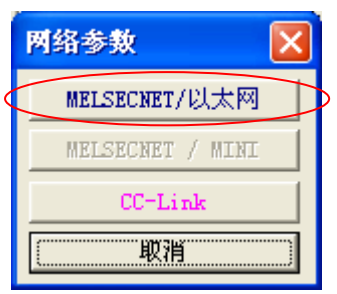

# 5.5 按下图设定:

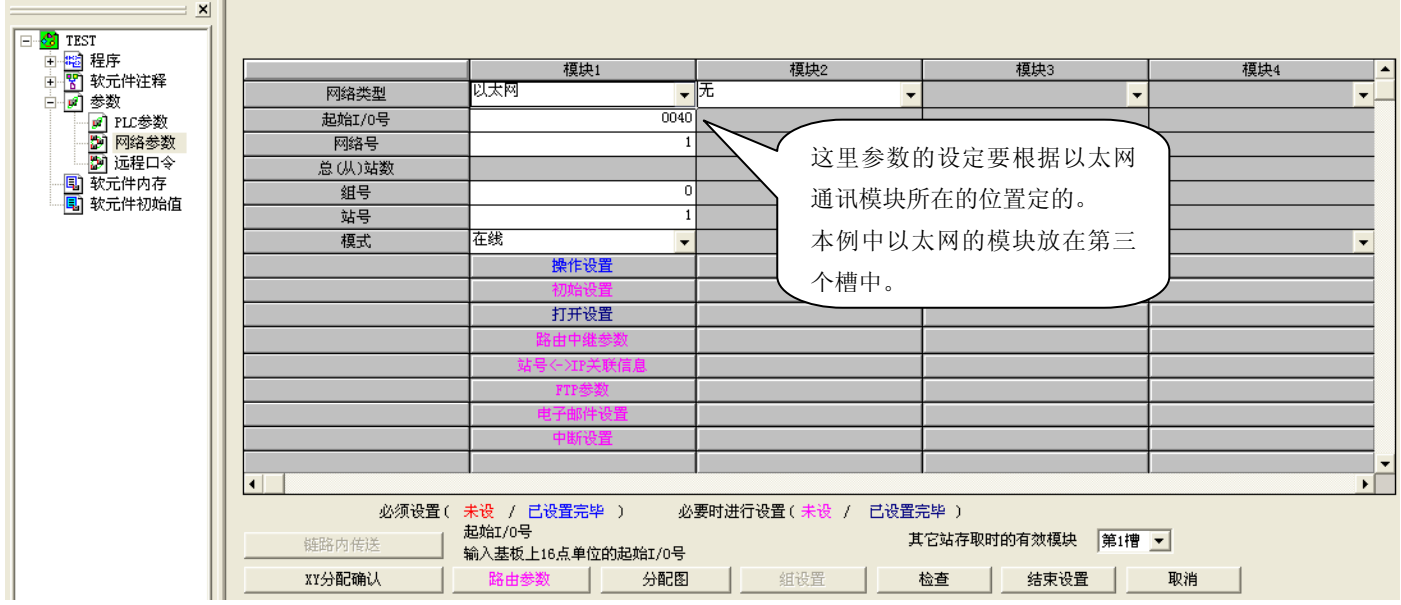

#### 5.6 点击"操作设置":

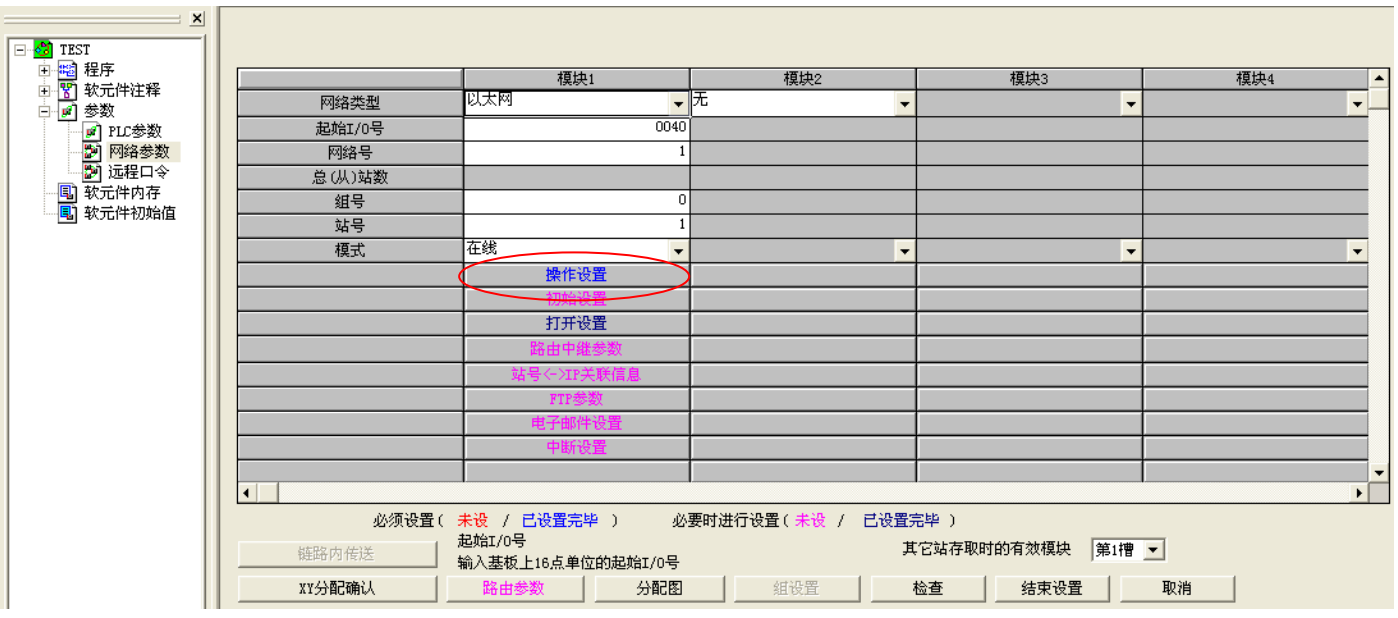

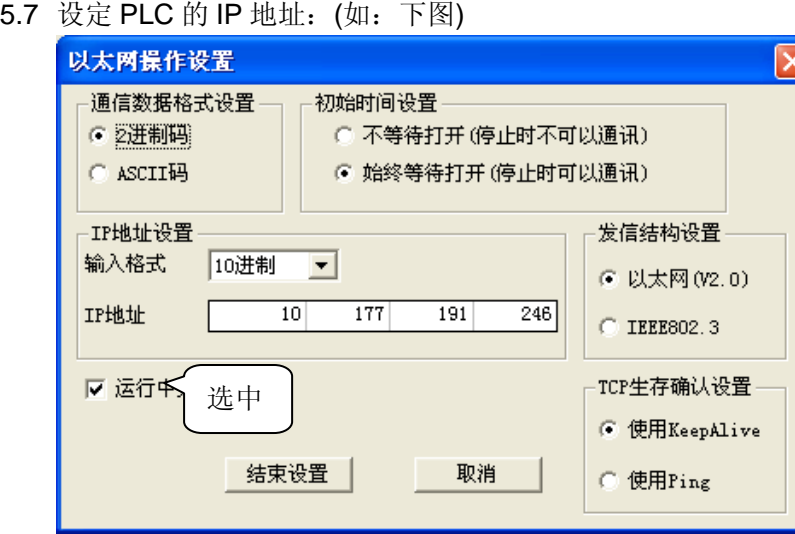

注: 此处 IP 地址应与第 2 页中[Basic]选项卡中所设置的 PLC 地址一致。

5.8 点击"打开设置"选项:

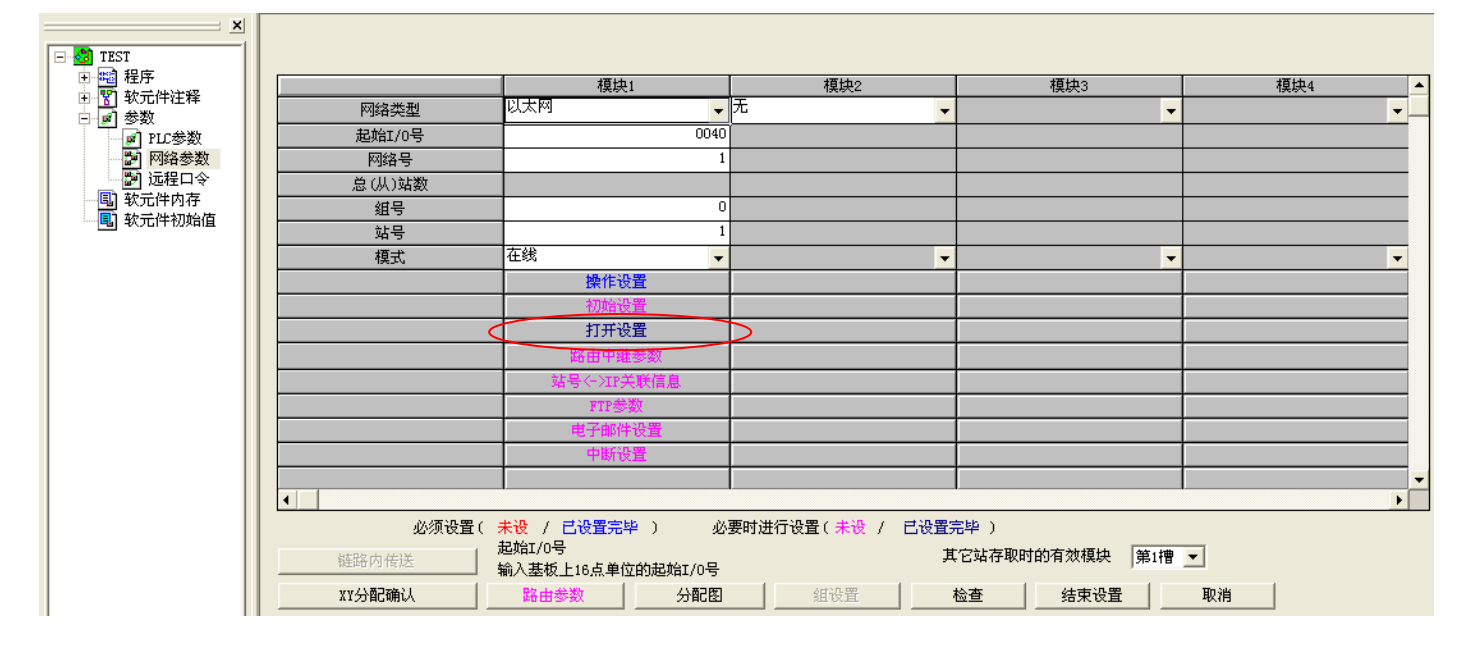

 $\mathbf{L}$ 

### 5.9 按照 GP 中的通讯参数设定:

本图中设定"本地端口号"与第 2 页中[Basic]选项卡中所设置的 Prot No.一致, "通讯对方端口号"与第 1 页中所设置的 Prot No.一致。

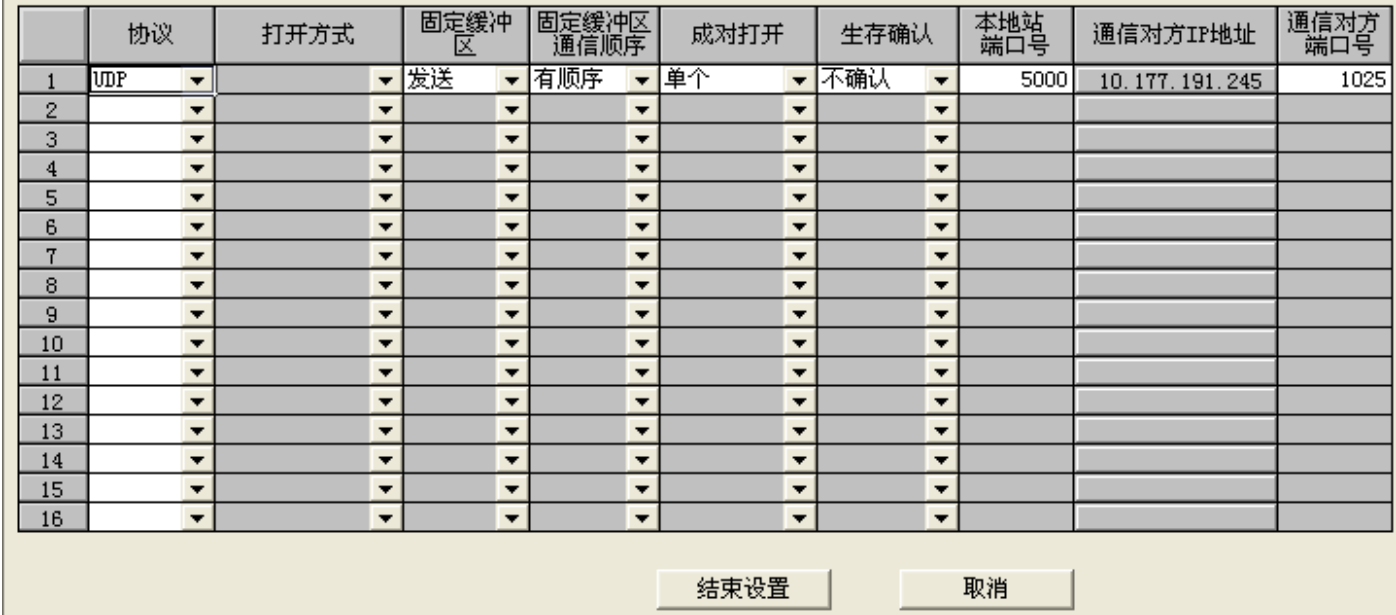

作为测试,逻辑程序只有如下一行。

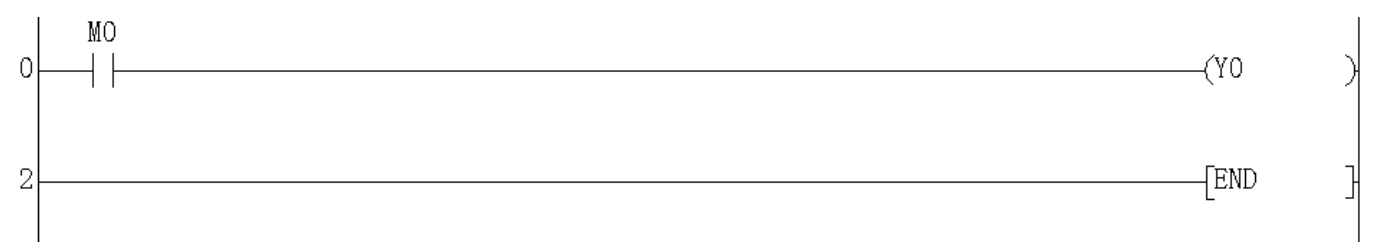

5.10 设定好后,按[结束设置]保存并退出。

### **6**.测试

- 1)将人机界面程序及 PLC 程序分别下载。
- 2) 将网线(交叉线)两端分别连接至人机界面的以太网口及 PLC 的 QI71E71-100 以太网口上。
- 3) 触摸人机界面上的 M0 开关, 观察 PLC 的输出点 Y0 的指示灯状态是否发生反转, 如果发生反转, 则说明 通讯正常。

触摸人机界面上的"字地址测试"开关, 数值显示器显示的数据应加 1。该字开关机数据显示器的地址 为 D100。